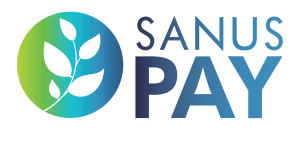

**WWW.SANUSPAY.COM**

## 2023

# MARKETPLACE

**XAN** 

Independently setting up your advertising space and SANUSPAY Presets **WWW.SANUSLIFE.MARKET** 

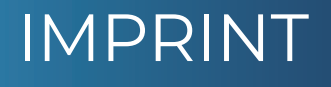

SANUS**LIFE** ADMINISTRATION AG, Lindenstraße 8, CH-6340 Baar (Zug), Switzerland support@sanuslife.com **www.sanuslife.com** 

## **CONTENTS**

### **01.** Independently setting up your advertising space and SANUS**PAY Presets**

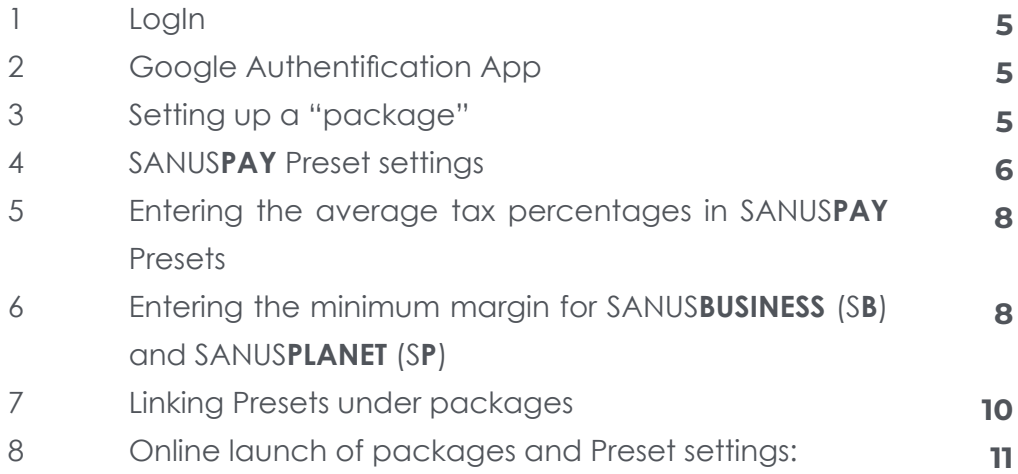

### **02.** Setting up the advertising space

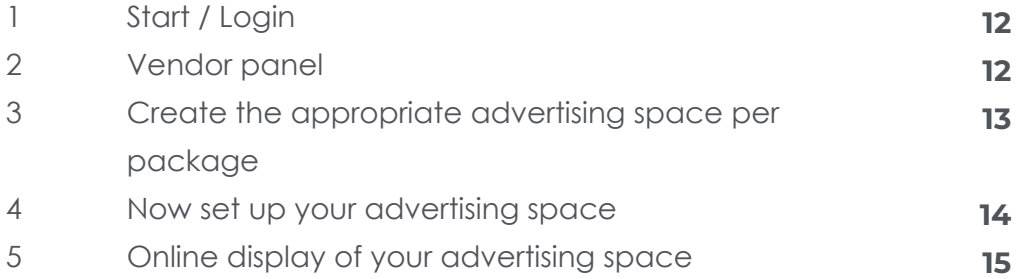

### SANUS**LIFE** MARKETPLACE

## **01 Independently setting up your advertising space and SANUSPAY Presets**

#### **Only possible for PLAN groups: SMART, PRO, ULTRA**

**The entire concept is based on two separate software programs:**

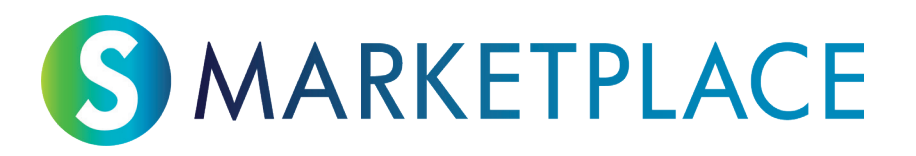

The first is the software program that deals with the marketplace, through which every member of the SANUS**LIFE** community can learn more about the companies that work with SANUS**LIFE**  and which they can make referrals for in the future. More importantly, though, they can see where they will be able to pay with SANUS**PAY** in the future.

This area is called the "SANUS**LIFE** marketplace," available at: https://sanuslife.market

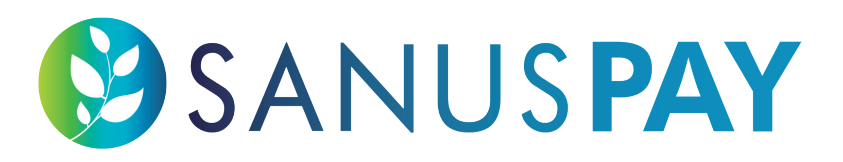

Secondly, we have the software program about the SANUS**PAY** payment method. Everyone that accepts payment with SANUS**PAY** gets access to the dashboard page of the payment provider where they can adjust all settings and, with the introduction of SANUS**PAY**, see all incoming and outgoing payments.

This area is called "SANUS**PAY** dashboard," available at: https://sanuspay.com

Give yourself time to enter your SANUSPAY parameters, or "Presets," as they are known, and to set up your advertising space.

#### **SET YOUR SANUSPAY PERCENTAGES = SANUSPAY PRESETS!**

#### **1. LogIn**

Log in to your SANUSPAY dashboard at https://sanuspay.com. You will be taken straight to the homepage. Please check you are actually logged in with the correct company account.

#### **2. Google Authentification App**

Next, you must activate your Google Authentication code for this page. If you don't have this app on your smartphone, download it from any App Store. Since you will have to manage all amounts coming in here via this area in the future, the highest level of security applies. As such, access to this area is only ever possible with a 6-digit code generated by the app with every access attempt.

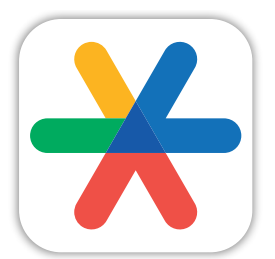

**Google Authenticator**

#### **3. Setting up a "package."**

What is a package? They are also known as SMART, PRO, or ULTRA. Maybe you have a branch network and thus purchased many of these packages. In any case, the following applies: If you now go to Package, there you will see listed all the packages that have been activated for you. You will see that under "NAME" or "DESCRIPTION," it is all empty. You can now set a name for each advertising space here. You get one advertising space in the marketplace per package. If you have already purchased multiple packages, you will see multiple packages that you can name here. Tip: Name them accurately so when you are setting up your advertising space, you will known exactly which is which.

Now you can begin naming your package(s).

**NAME**: NAME: Give your advertising space a short name, e.g. Store, Online Shop, or Business with Location.

**DESCRIPTION**: Here, enter short additional information.

This is just to provide a description for internal information. This way, you can always match the respective package to the corresponding advertising space. The Preset settings can also always be assigned right away.

What's more, you will always be able to see when you purchased the package and when the fee is due.

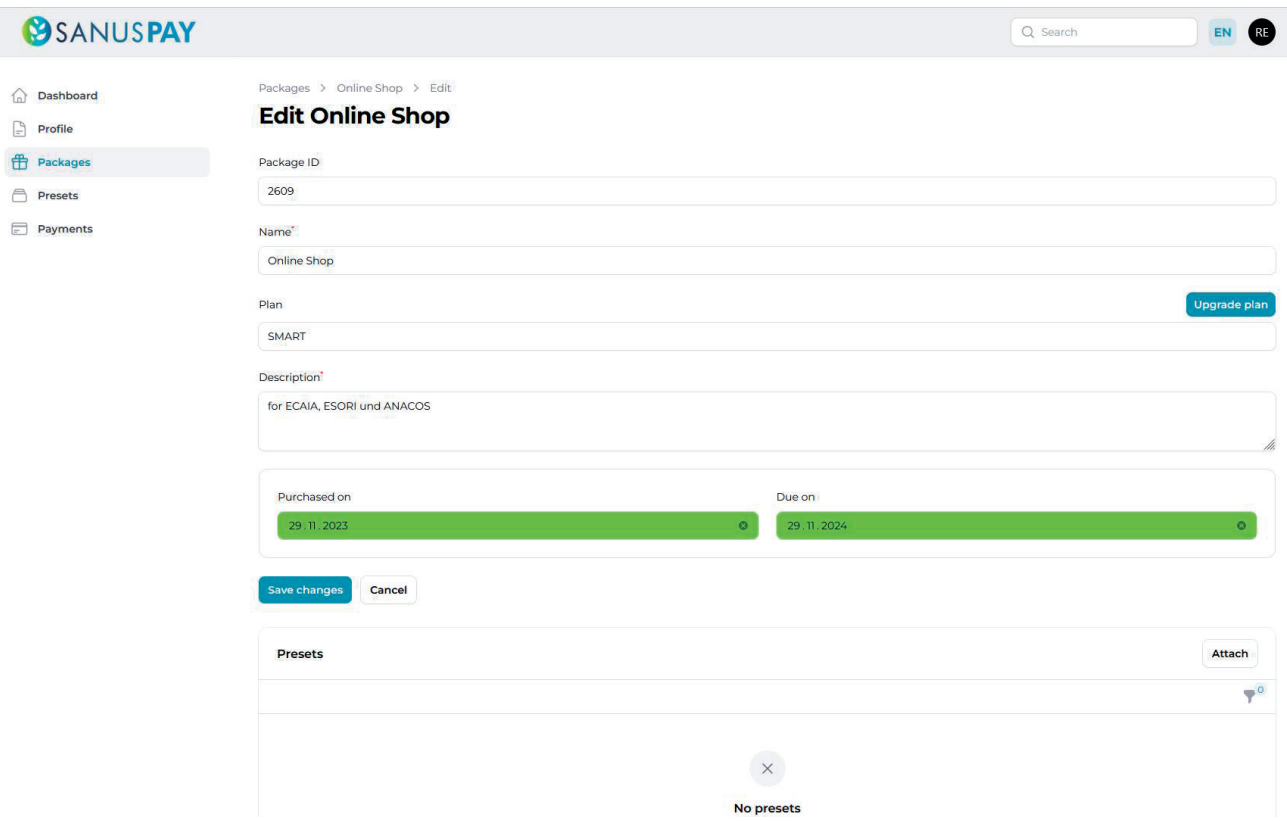

#### **4. SANUSPAY Preset settings**

SANUS**PAY** Presets refers to the input of fee percentages that accrue with each SANUS**PAY** transaction.

#### **The minimum percentages are as follows::**

- 1% for SANUS**BUSINESS** (S**B**)
- 0,5% for SANUS**PLANET** (S**P**)

You can make an unlimited amount of SANUS**PAY** Preset adjustments. You can also assign the same Preset to one or multiple advertising spaces.

For example:

Let's say you are selling the same "water jugs" across multiple businesses and always at the same percentages (such as 1% for SANUS**BUSINESS** and 0.5% for SANUS**PLANET**, like the example above). If this is the case, you can assign these specific Preset settings to multiple packages.

Here's how it works: Scroll to the bottom of the Preset settings and link one or multiple packages directly to this Preset.

You can set this Preset to active or inactive at any time. If you set it to active, the settings on your advertising space will become visible for your end customers. If it is inactive, they won't be.

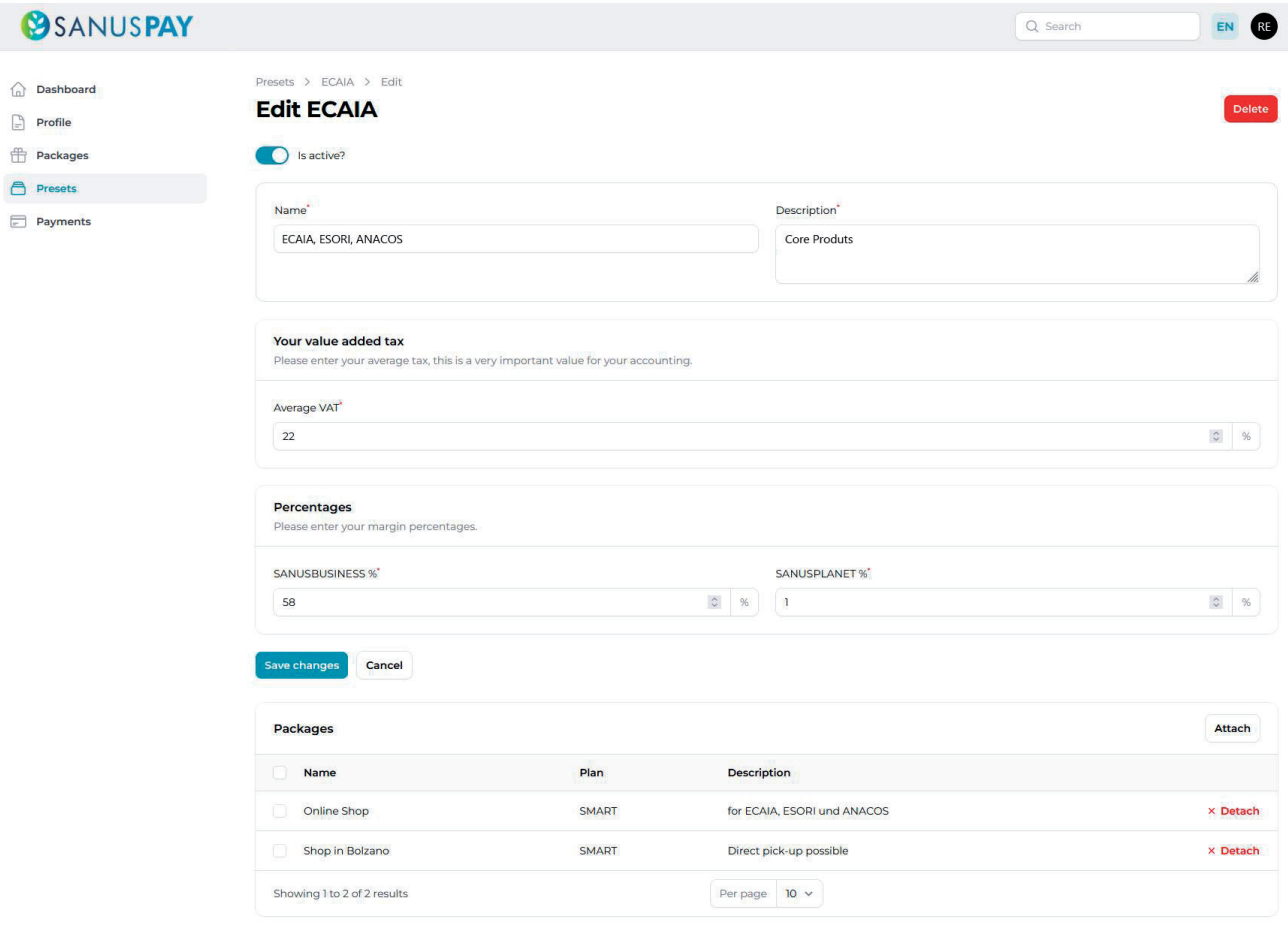

**5. Entering the average tax percentages in SANUSPAY Presets** 

Here, you must enter Value Added Tax. If you take in money with this Preset in the future, the tax you enter here will be deducted from the amount the customer pays with SANUS-**PAY.** The SANUSBUSINESS and SANUSPLANET rate will then be calculated from this "remaining amount," which the SANUS**LIFE** company and the SANUS**PLANET** Foundation will charge you.

The more presets you adjust, the most accurately you can record the Value Added Tax.

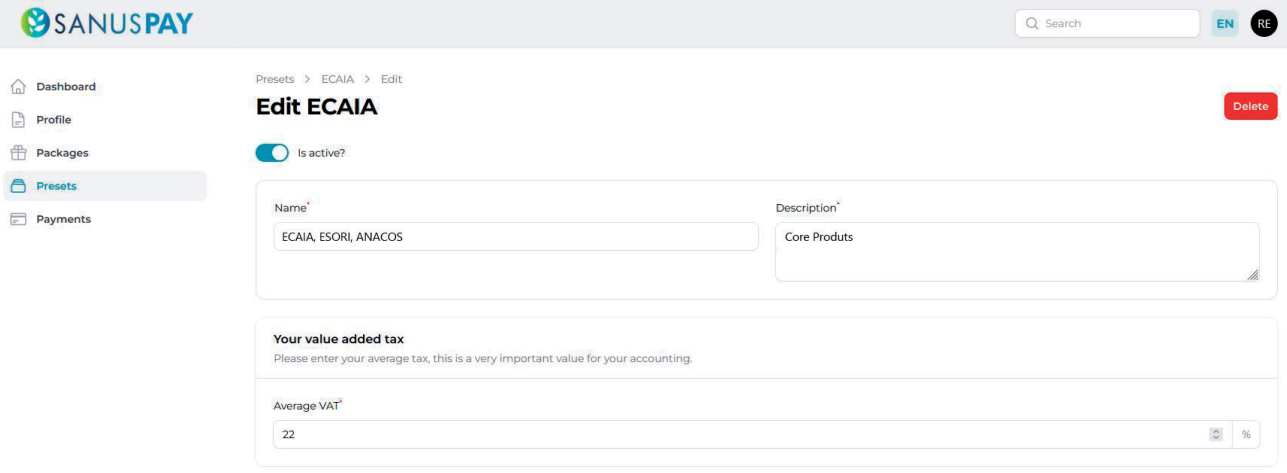

**6. Entering the minimum margin for SANUSBUSINESS (SB) and SANUSPLANET (SP)**

SANUS**BUSINESS**: For this Preset, enter the percentage you would like to apply for referral marketing. The higher the percentage, the more commission the referrer will receive and the more motivated they will be to make referrals for you or your products. What does this mean for the end customer? It means they will receive this S**B** percentage times 2 and times 100. The result is the SANUS**CREDIT** Cashback that they will receive for their purchase.

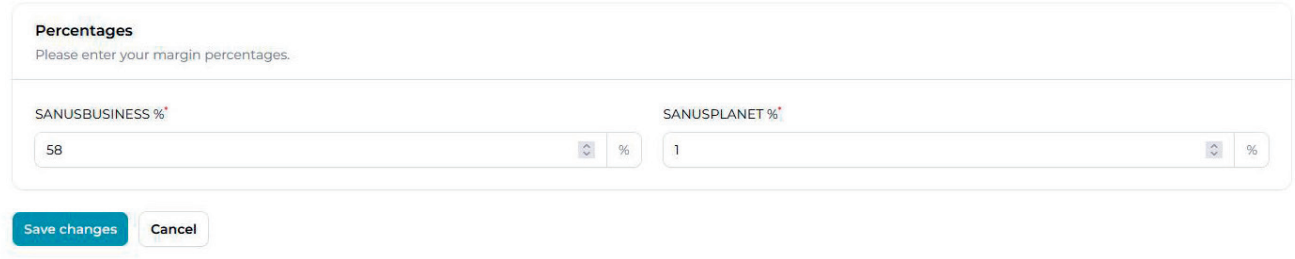

For example:

You enter 20% for S**B**. After the customer purchases a product that costs 100 euro, they will receive 20% x 2 x 100 = 4,000 S**C** Cashback. This S**C** amount will immediately be credited to their S**C** account after payment. It is free cashback for you as a business and an incentive to shop with you for the customer.

#### **Different SANUSBUSINESS minimum percentages are specified for the Presets according to the package:**

- 1. SMART: Everyone must deposit a minimum margin of 1% or more with S**B**;
- 2. PRO: At least 50% of presets linked to a PRO package must have a minimum margin of 5% with S**B**; the rest can be set up with a minimum of 1%.
- 3. ULTRA: At least 50% of presets linked to a ULTRA package must have a minimum margin of 50% with S**B**; the rest can be set up with a minimum of 1%.

SANUS**PLANET**: For this Preset, enter the percentage you would like to apply for the donation program. The higher the percentage, the more attention you are likely to get from those who care about sustainable shopping and want to do good with their purchase (without having to pay any more!). The minimum margin is 0.5% and it is the same for all plans. So there is no difference between SMART, PRO, or ULTRA here. You can freely and independently decide whether the minimum margin or more should be donated to the foundation with your purchases.

#### **7. Linking Presets under packages**

Right at the end of the package settings, you can control which Presets you have assigned to which packages. You can also delete Presets and re-link them at any time.

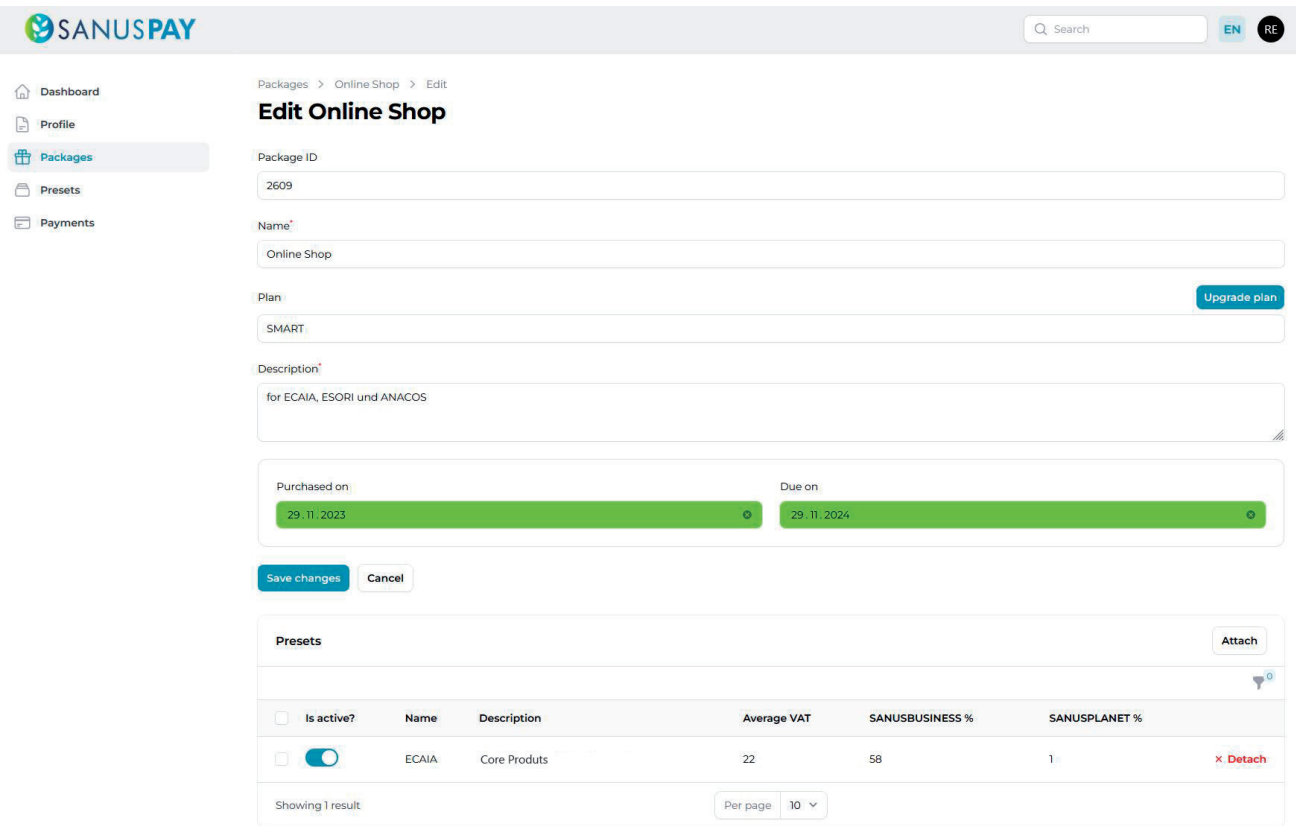

#### **8. Online launch of packages and Preset settings:**

As soon as everything is set up and the Presets are set to ACTIVE, the end customer will see the Preset name and short description along with the stated percentage on the advertising space.

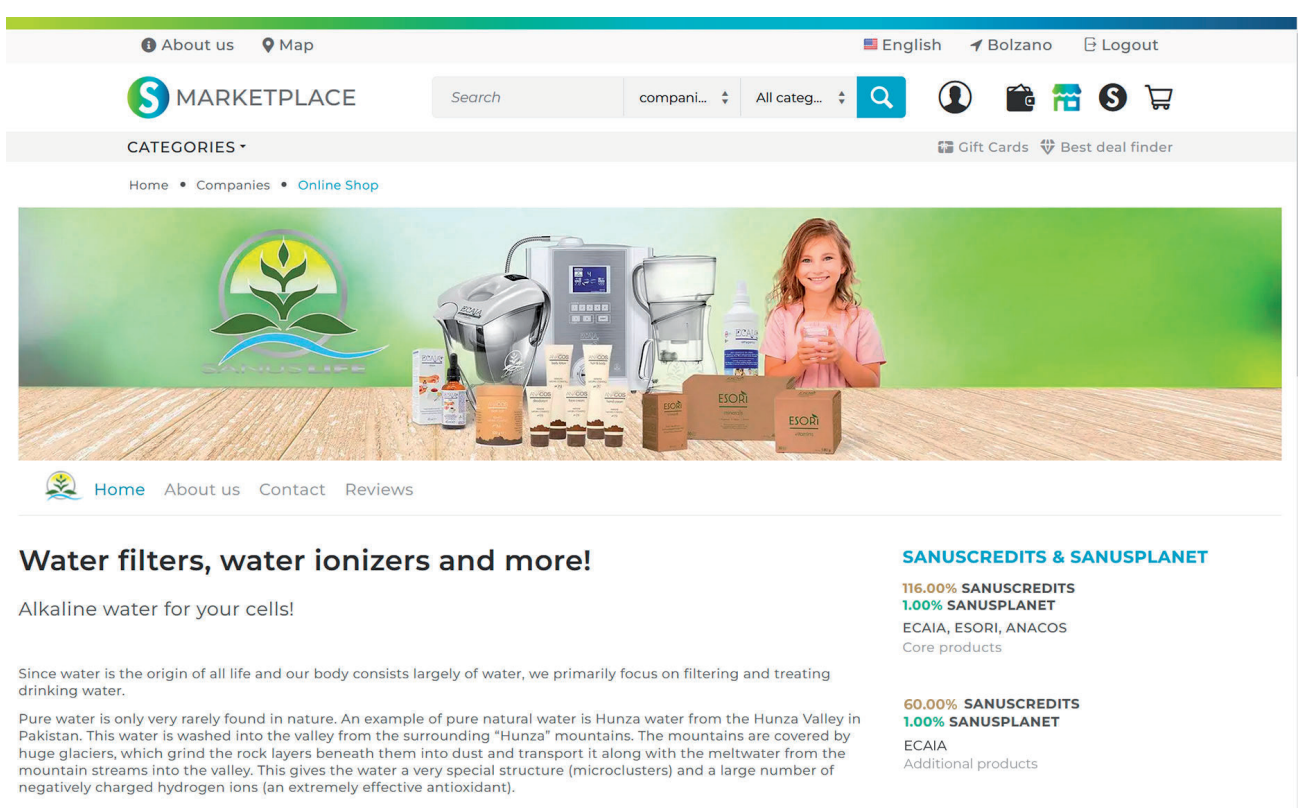

We offer two technologies to electronically and minerally ionize drinking water, making it alkaline, antioxidant and<br>oxygen-rich. The electronic version is called ECAIA ionizer S. The mineral ECAIA carafe S. With both you

The ESORI dietary supplement line and the basic natural cosmetics ANACOS line complement our product range. Discover now!

As soon as SANUS**PAY** goes online, new SANUS**PAY** Presets will always be published the next day at 00:01 (local time) after adjusting settings/making changes and saving.

### **02 Setting up the advertising space** SANUS**LIFE** MARKETPLACE

#### **1. Start / Login**

As a business/non-profit in at least the SMART/SMART+ plan group, you can now set up your advertising space for the SANUS**LIFE** marketplace under https://sanuslife.market. You may already be logged in there. If not, log in with your SANUS**LIFE** log-in details.

#### **2. Vendor panel**

After logging in, you will find a grey/black line right at the bottom labeled "shop window." This shop window shows you what the customer sees and, next to it, the "Vendor panel." The vendor panel is the area for management and set-up in the SANUS**LIFE** marketplace. Please click here.

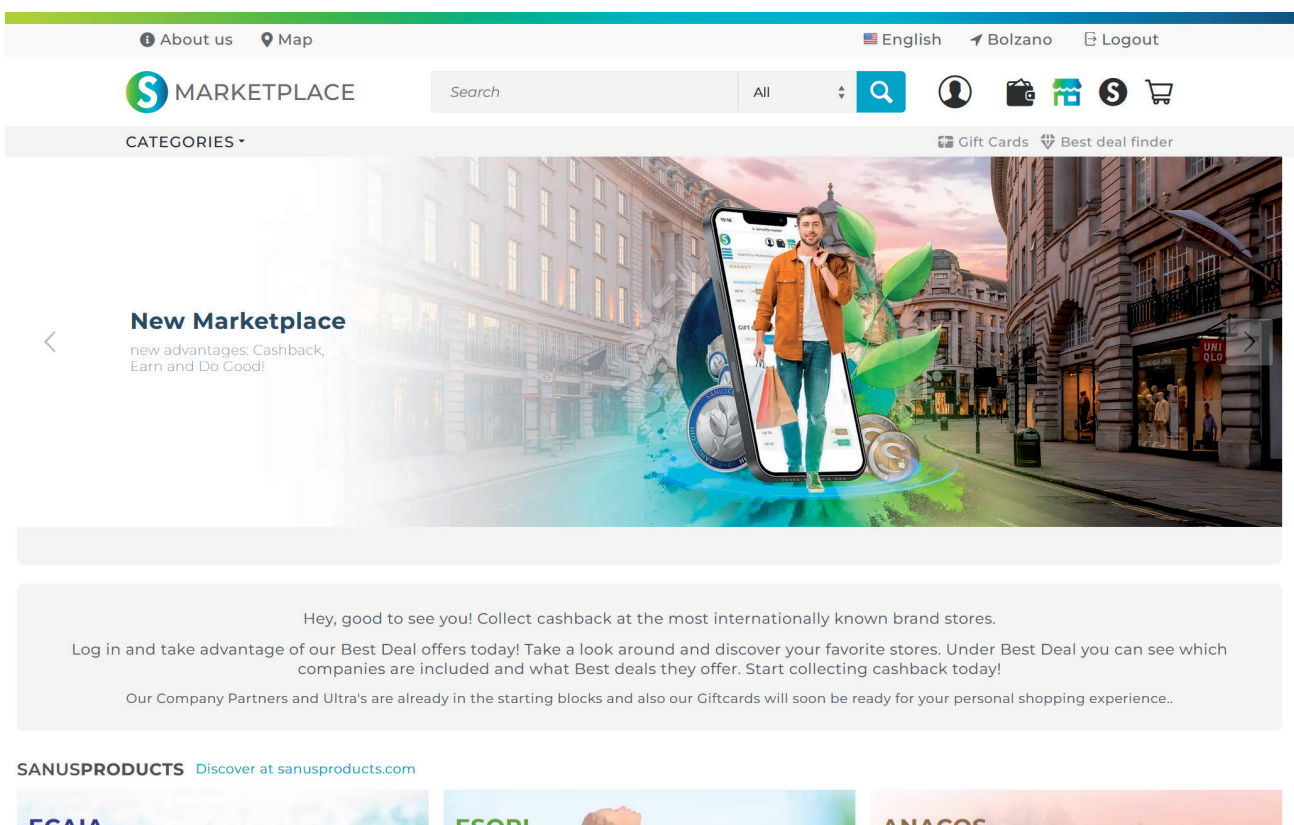

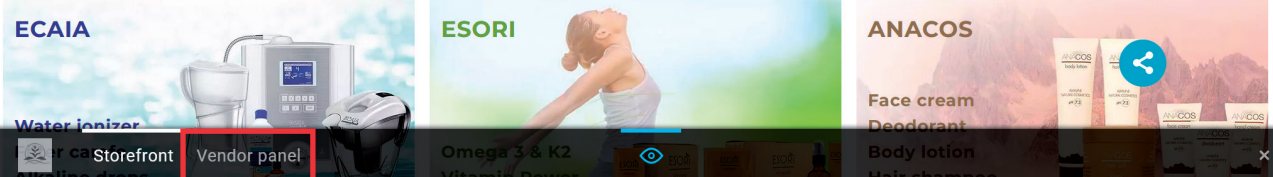

#### **3. Create the appropriate advertising space per package**

For every package you have purchased, you can now set up an advertising space. If you have bought one (1) package, you will be brought directly to it and can begin setting up your advertising space. If you have bought multiple packages – which implies that you have paid the one-time package price multiple times – then they will be shown to you on the first page. Each package will be named according to what you set them as in the SA-NUS**PAY** Preset, so you can now begin setting up your advertising space. You can modify or record the names of these advertising spaces and packages in the SANUS**PAY** dashboard.

In this example, you have named two (2) packages in the SANUS**PAY** dashboard. Therefore you can now set up two (2) advertising spaces. Click on the package field you would like to set up.

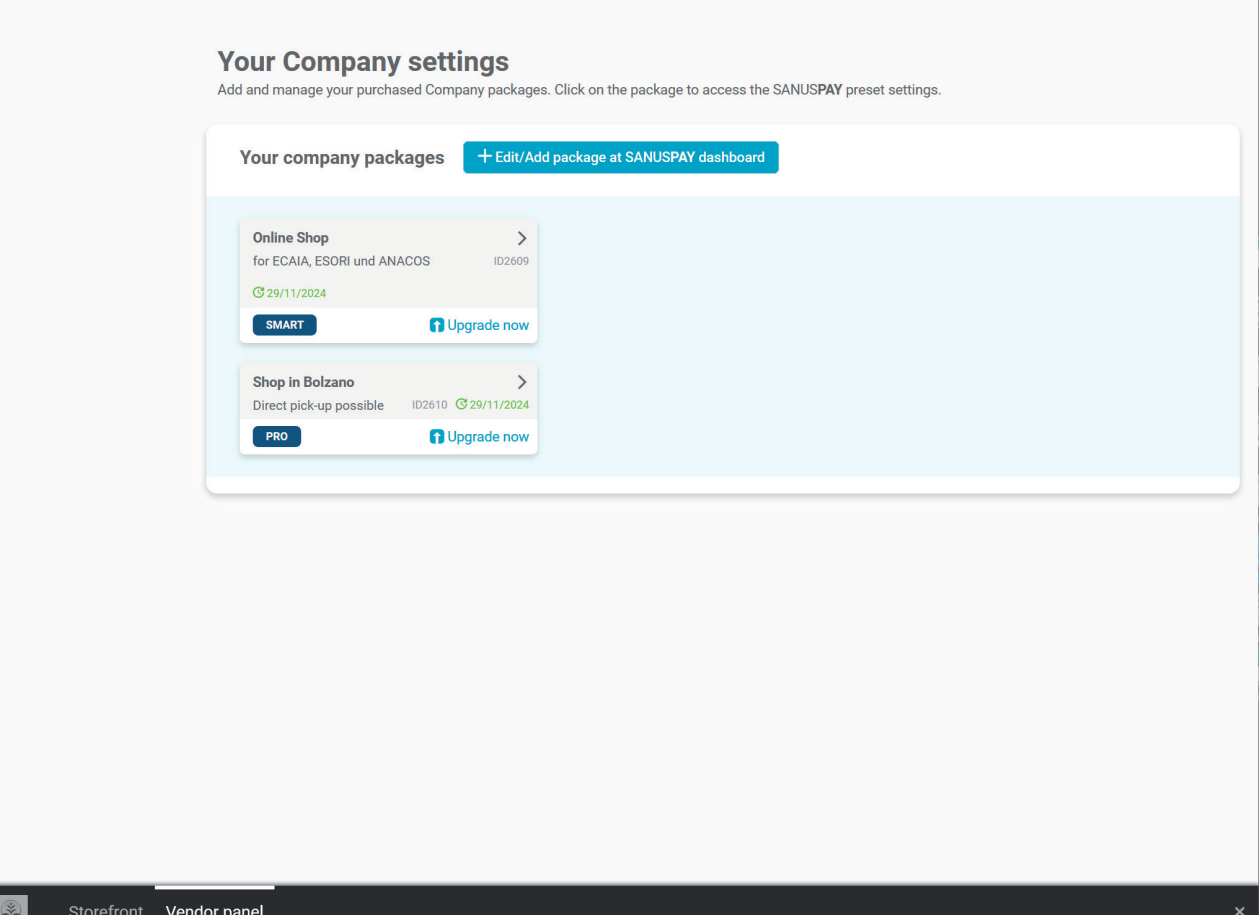

#### **4. Now set up your advertising space**

Make sure to check out the tutorial video, it will help you to set up the advertising space. It's important to fill out ALL mandatory fields. This will always be displayed to you with a green bar on the homepage. As soon as all mandatory fields have been filled, the small advertising space will go live. The large advertising space is optional.

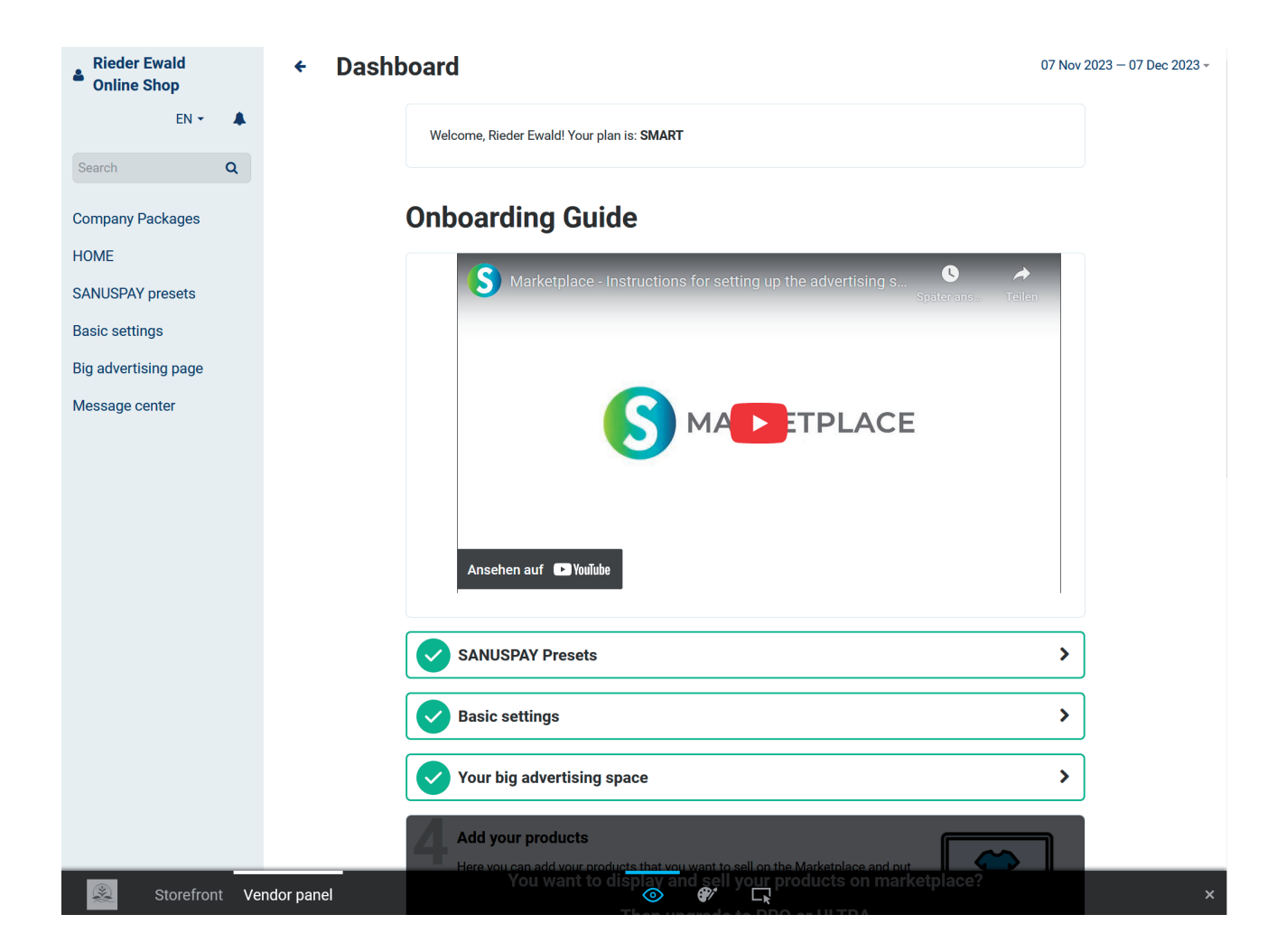

In this example you can see that the SANUS**PAY** Presets have been filled in completely and as such, set-up is successful.

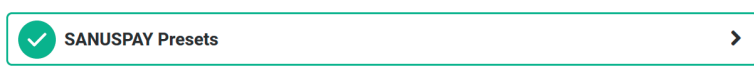

If all the mandatory fields haven't been filled, your advertising space will stay offline.

#### **5. Online display of your advertising space**

When you have successfully filled in all the basic settings, either your small advertising space or the large advertising space will go online.

Referrers can share your advertising space to their social media channels (WhatsApp, Telegram, Facebook, etc.) with a simple share function and thus actively recommend your business.

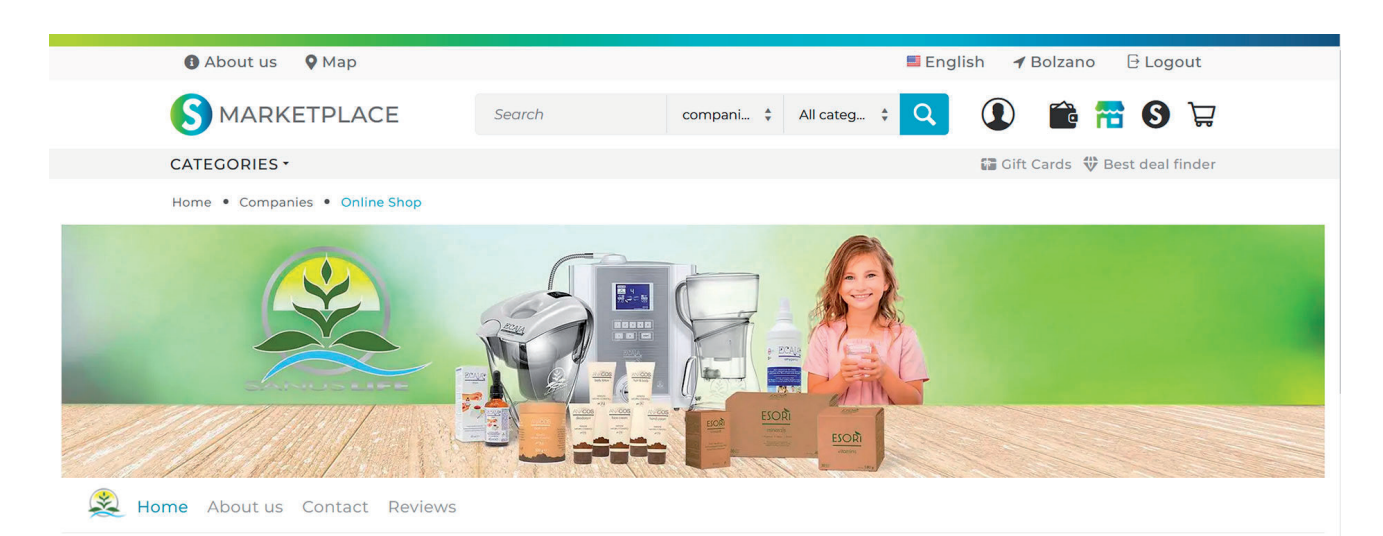

#### Water filters, water ionizers and more!

Alkaline water for your cells!

Since water is the origin of all life and our body consists largely of water, we primarily focus on filtering and treating drinking water

Pure water is only very rarely found in nature. An example of pure natural water is Hunza water from the Hunza Valley in Pakistan. This water is washed into the valley from the surrounding "Hunza" mountains. The mountains are covered by<br>huge glaciers, which grind the rock layers beneath them into dust and transport it along with the meltwate

We offer two technologies to electronically and minerally ionize drinking water, making it alkaline, antioxidant and<br>oxygen-rich. The electronic version is called ECAIA ionizer S. The mineral ECAIA carafe S. With both you drinking water at home in the modern, natural "Hunza" way.

The ESORI dietary supplement line and the basic natural cosmetics ANACOS line complement our product range. Discover now!

**SANUSCREDITS & SANUSPLANET** 116.00% SANUSCREDITS

1.00% SANUSPLANET ECAIA, ESORI, ANACOS Core products

60.00% SANUSCREDITS **1.00% SANUSPLANET**  $FCAIA$ 

Additional products

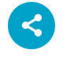

Best of luck!

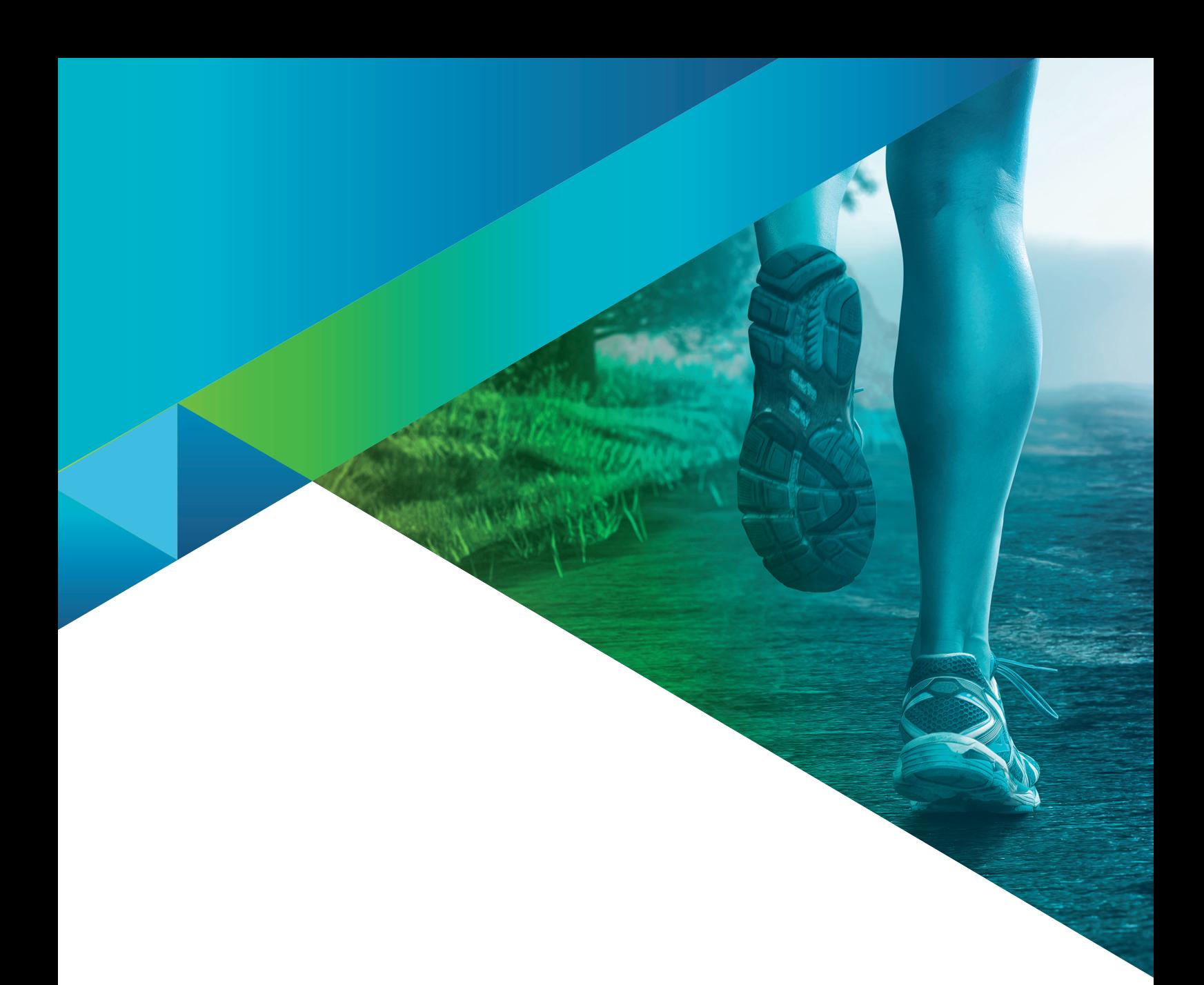

Image credits:

SANUS**LIFE** INTERNATIONAL, **Adobe Stock:** Alex, luckybusiness, Kittiphat, timursalikhov, Frank Gärtner, andrii kobryn, Rawpixel.com, jirsak, REMINDFILMS, alphaspirit, Fl amingo Images, ASDF, tadeas, WavebreakmediaMicro, Pichsakul, adimas, Krakenimages.com, weerayut, BillionPhotos.com, satit, Jayce, Chaay\_tee, lassedesignen, sollia, natali\_mis, Sergey Nivens, monsitj, lzf, Who is Danny, denisismagilov, ipopba, Pavel Timofeev / stock.adobe.com

*The SANUS***LIFE** *team wishes each member success in realizing their personal desires and goals.*

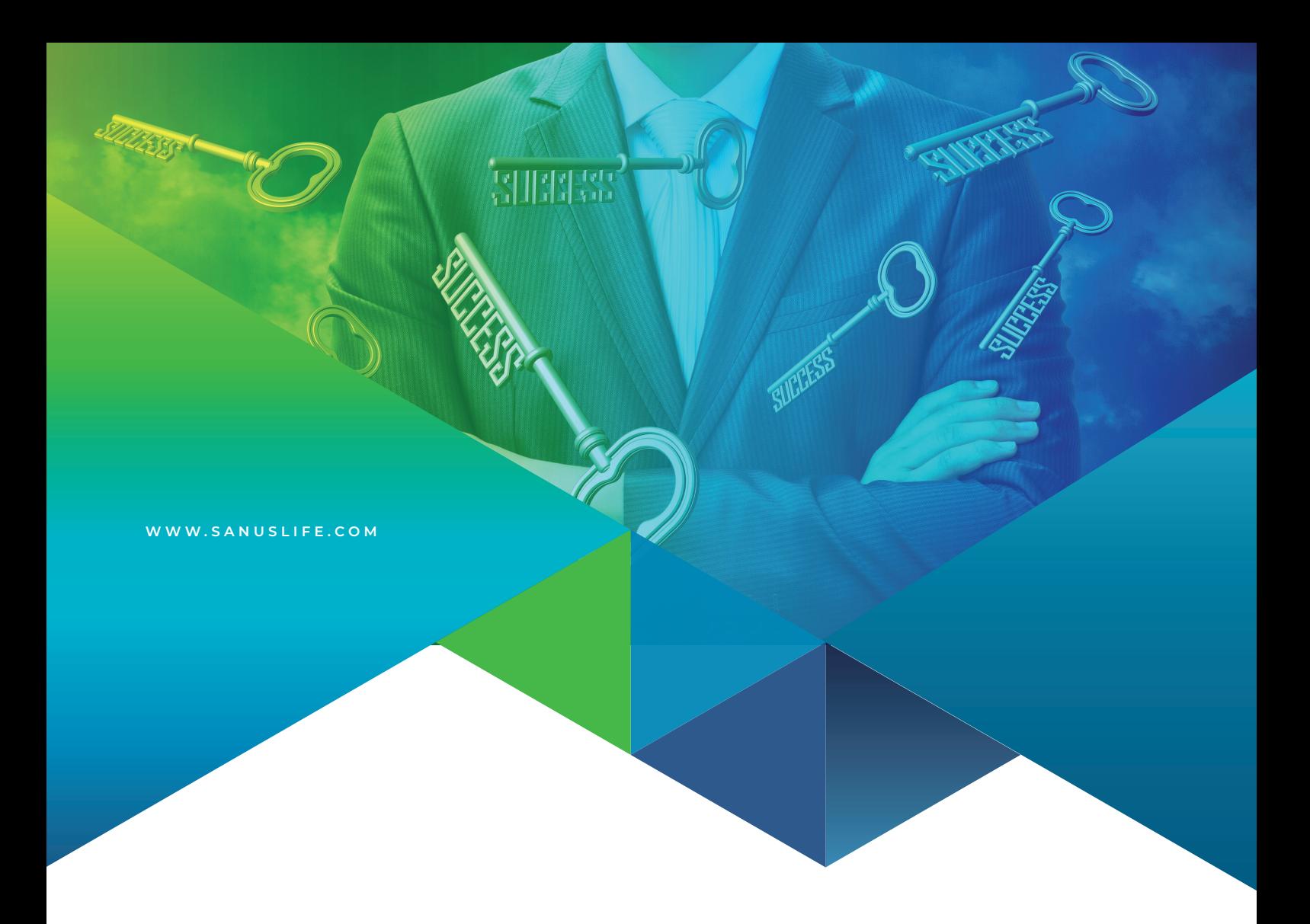

# MARKETPLACE

VERSION: EN 12/2023